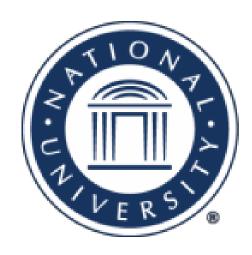

# SOAR Adjunct Faculty Portal Navigation Quick Start

# **Table of Contents**

| Logging into SOAR                      | 3 |
|----------------------------------------|---|
|                                        |   |
| Getting Started: SOAR portal home page | 3 |
| SOAR Portal Quicklinks                 |   |
| My Classes Menu                        |   |
|                                        |   |
| Faculty Resources Menu                 | 6 |
| Teaching Resources Menu                |   |
| My Profile Menu                        |   |
|                                        |   |
| Faculty eForms Menu                    | 8 |
| NU Credentials Menu                    | { |
|                                        |   |
| Payroll and HR Menu                    | 9 |
| ogging out of SOAR                     |   |

# **Logging into SOAR**

SOAR is National University's administrative computer system.

Use the following steps to log to SOAR:

- 1. Go to the National University login via Single Sign-On <a href="https://nu.okta.com/login.htm">https://nu.okta.com/login.htm</a>
- 2. Enter your User ID and Password
- 3. Select Student/Faculty Portal

# **Getting Started: SOAR Portal Home Page**

Your SOAR portal home page is designed to offer faculty quick access to the tools they need most often. When you log in, you may see an indication that there are items that need your immediate attention listed in the **Alerts** section of your screen including new messages and pending contracts.

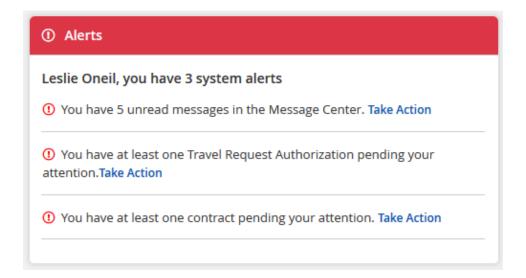

Your SOAR portal home page also includes a summary of your personal information. Use the "Update Information" link and follow the instructions to make any changes to your personal data.

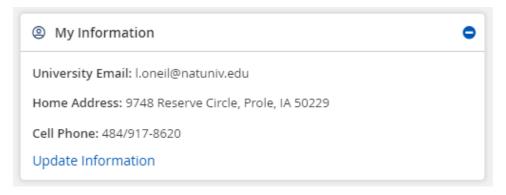

### **SOAR Portal Quicklinks**

The SOAR portal home page **Quicklinks** section includes links to the tools that adjunct faculty frequently access. Use the Quicklinks to:

- Access your contracts
- View your class information (class times, dates, enrollment)
- Record hours on your timesheet
- Access messages and notifications
- View class rosters and student contact information
- Access the grade roster to input final grades

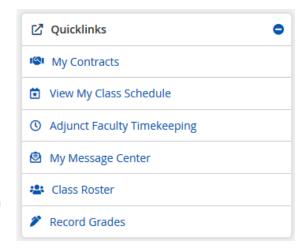

#### **SOAR Portal Menus**

Below the Quicklinks section are a series of **expandable menus**. To expand a menu, click on the green plus sign to the right of the menu name.

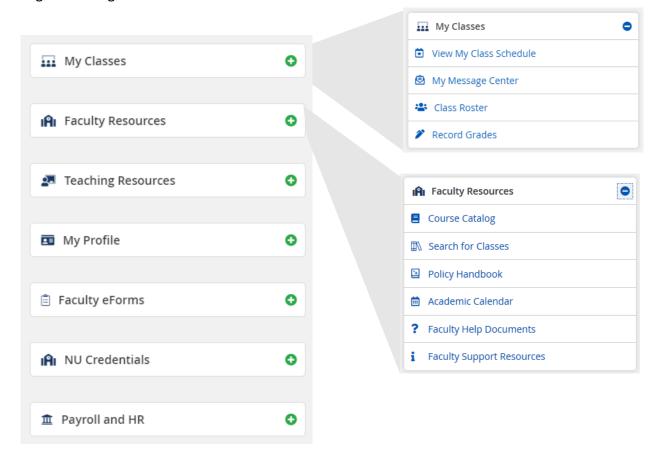

# **My Classes Menu**

Within the My Classes menu, you can:

- View your class schedule
- Access your message center
- Review your class roster
- Record final grades

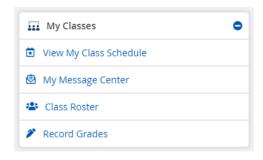

#### View Your Class Schedule

When you click on the View My Class Schedule link, a new tab will open and bring you to your Instructor Class Schedule view. This page includes details about the term, start and end dates, enrollment, days and times of class meetings (if any), and the location of class meetings (if any).

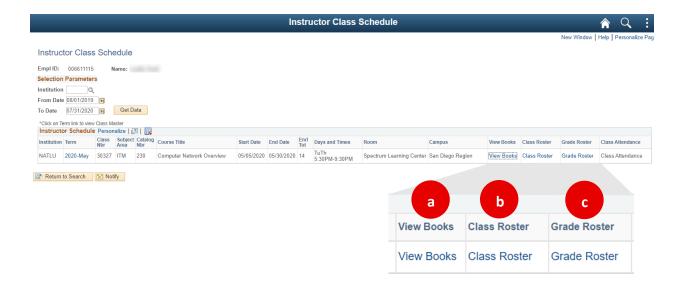

#### This page also includes links to view:

- (a) the required textbooks for your course
- (b) the Class Roster
- (c) the Grade Roster where you will enter your final grades at the end of the term\*
- \* Please refer to the **Recording Final Grades** job aid which can be found in SOAR by accessing the **Faculty Resources** menu and clicking on the **Faculty Help Documents** link.

# **Faculty Resources Menu**

Within the Faculty Resources menu, you can:

- View the course catalog
- Search for classes
- View the adjunct faculty policy handbook
- Access the current academic calendar
- View faculty help documents
- Access faculty support resources

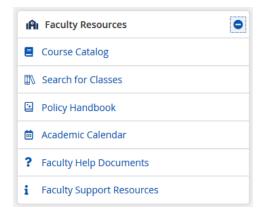

#### **Faculty Help Documents**

The Faculty Help Documents section of the SOAR portal offers resources for faculty looking for more information about timekeeping policies, compensation schedule, as well as how to complete administrative tasks in SOAR. This includes:

- Instructions for entering your hours on the adjunct faculty timekeeping page
- Downloadable copy of National University's bi-weekly pay schedule
- Adjunct faculty policies
- Instructions for logging in to LawRoom training
- Job aids for recording final grades, incomplete grades, accessing your contracts, etc.

# **Teaching Resources Menu**

Within the Teaching Resources menu, you can:

- Access NU's online library resources
- Learn about the Math, Testing, and Writing Centers
- Visit the NU Office of Teaching and Learning Strategies (OTLS) website

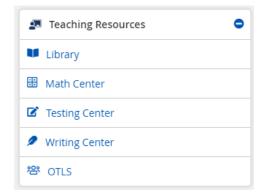

# Office of Teaching and Learning Strategies

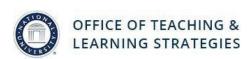

NU's Office of Teaching and Learning Strategies is dedicated to the professional development of faculty in the National University System. Our department provides relevant andragogical and technological consultation to support the advancement of all faculty in their facilitation of learning.

#### **My Profile Menu**

Within the My Profile menu, you can:

- Review and update your contact information
- Access your Faculty Assessments

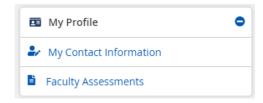

#### **Faculty Assessments**

The Faculty Assessments section of the SOAR portal gives faculty quick access to their Course Assessments including the scores received and comments from students. To review your assessment, click on the **Administrative Approvals** button for the course and term you want to view.

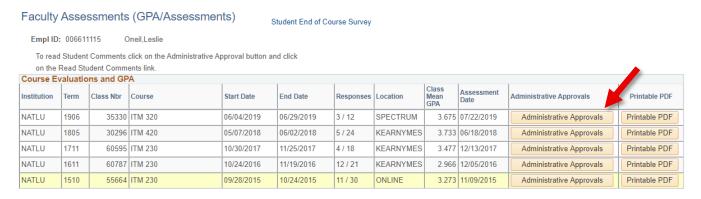

This opens a new window where you review the results of the assessment. For more detail, you can click the **Read Student Comments** button.

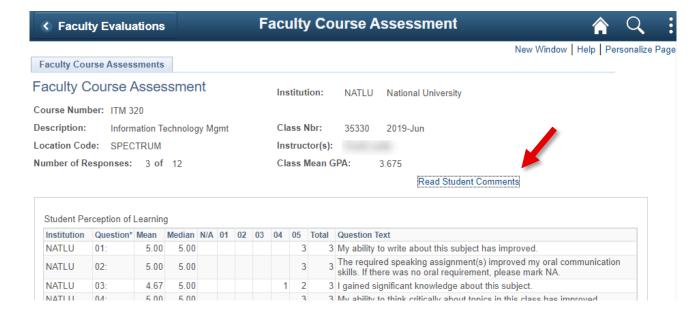

#### **Faculty eForms Menu**

Within the Faculty eForms Profile menu, you can:

- Access and review a variety of eForms
- Check the status of submitted eForms
- Find and submit additional forms through the Travel and Expense and Employee Forms Dashboard

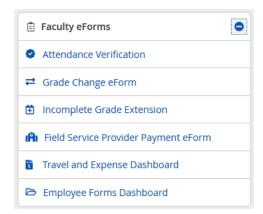

\* For grade changes and incomplete grade extensions, please refer to the **Recording Final Grades** job aid which can be found in SOAR by accessing the **Faculty Resources** menu and clicking on the **Faculty Help Documents** link.

#### eForm Status

To check the status of an eForm that you have previously submitted, click on the **Attendance**Verification link in the Faculty eForms menu and then click on **Check the Status of a submitted e-form**.

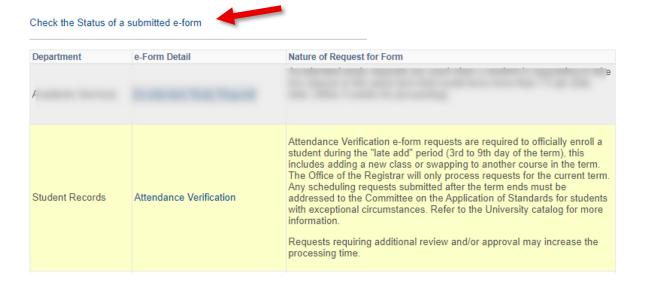

#### **NU Credentials Menu**

Within the NU Credentials menu, you can:

- Access the Clinical Practice Assessments and Observations Dashboard
- Enter information for Intern Support Verification

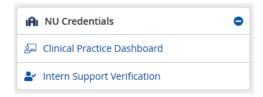

# **Payroll and HR Menu**

Within the Payroll and HR menu, you can:

- Access your contracts\*
- Record hours on your timesheet\*\*
- View Human Resources policies
- Review and update federal and state tax information

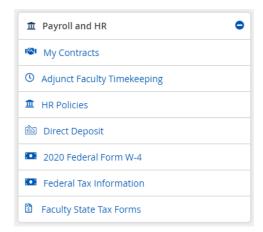

- \* Please refer to the **Teaching Contract** job aid which can be found in SOAR by accessing the **Faculty Resources** menu and clicking on the **Faculty Help Documents** link.
- \*\* Please refer to the **Navigating Your Timesheet** job aid which can be found in SOAR by accessing the **Faculty Resources** menu and clicking on the **Faculty Help Documents** link.

# **Logging out of SOAR**

Do not use the close button your web browser to close SOAR. Always use the SOAR Sign Out link, found on the navigation header at the top of each page.

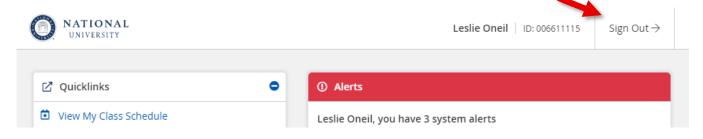